# Ghotit Real Writer & Reader 6

for Mac

**User Guide** 

Version 6.1

## Contents

| Real Writer&Reader 6 for Mac - User Guide                     | 4  |
|---------------------------------------------------------------|----|
| Setup and Application Start                                   | 6  |
| English Dictionary Configuration                              | 11 |
| Text-to-Speech Voice Selection                                | 12 |
| Enter User Credentials (License)                              | 13 |
| Writing and Correcting Text                                   | 14 |
| Main Screen                                                   | 14 |
| Suggestions Menu                                              | 16 |
| Descriptions Window                                           | 17 |
| Word-Prediction                                               | 18 |
| Text Editor: Main Screen Icons                                | 20 |
| Reading Text: Integration with Common Applications            | 22 |
| Text Correction: Integration with Common Applications         | 24 |
| Floating Toolbar: Integration with Common Applications        | 25 |
| Screenshot Reader                                             | 26 |
| Customization                                                 | 28 |
| Speech Options                                                | 29 |
| English Language, Descriptions Window and Personal Dictionary | 31 |
| Word-Prediction Options                                       | 33 |
| Topics ("Prediction Word-Banks") & Learning                   | 34 |
| Creating Topics: Learning from File or Ghotit                 | 35 |
| Topics ("Prediction Word-Banks")                              | 37 |
| Advanced Options                                              | 39 |
| Strategies for Teachers/Tutors                                | 41 |

| License Transfer | 42 |
|------------------|----|
| End User Rights  | 43 |

## Real Writer&Reader 6 for Mac - User Guide

Ghotit Real Writer & Reader 6 is an integrated writing and reading solution combining several advanced assistive technologies tailor-made for people with dyslexia, dysgraphia and other learning disabilities. Ghotit helps children and adults with dyslexia and dysgraphia to read, write and correct text in any application.

Ghotit's patented Text Correction technology provides the most accurate fixes for spelling, grammar and punctuation mistakes according to the intended meaning of a text like nobody does.

Ghotit Quick Spell Word-Prediction is a state-of-art technology designed for writers with typing issues and phonetic/creative writers; this technology increases writing speed and successfully predicts intended words with instant correction of the first misspelled letters.

Ghotit Reading technology makes any text document readable: hear text read aloud in conjunction with dual highlighting. And Ghotit Screenshot Reader reads even texts of images, locked PDF files and other inaccessible documents.

Ghotit Real Writer & Reader 6 includes:

- Phonetic and context-sensitive spell checker
- Advanced grammar and punctuation corrector
- Quick-Spell Word-Prediction with instant correction for creative/phonetic writers
- Word-Prediction Topics (Advanced Word-Banks)
- Effective proofreader
- Speak as you write (speech feedback)

- Integrated dictionary
- Reading assistance with text dual highlighting
- Screenshot Reader able to read text in images, locked PDF, etc.
- Integration with most common Mac applications
- Support of Google Docs
- Independent Text Editor

Ghotit Real Writer&Reader 6 integrates with most common

Mac applications (i.e. Pages, Microsoft Office, Safari, Chrome, Gmail, Google

Docs/Drive) for text correction and reading aloud.

Additionally, the software could be used as a standalone "Dyslexia Text Editor".

## **Setup and Application Start**

## **Prerequisites**

Mac OS 10.7 and up.

Memory: 4 GB at least; 8 GB and up are recommended.

Local disk space: 1 GB.

Connect to the Internet for the license activation.

Review your version of Mac by clicking at the "apple" icon at the top-left of the screen and selecting "About This Mac".

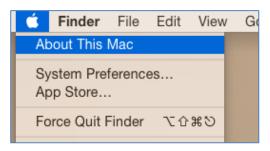

Figure #1: About This Mac

The Operating system (OS) version number will then appear:

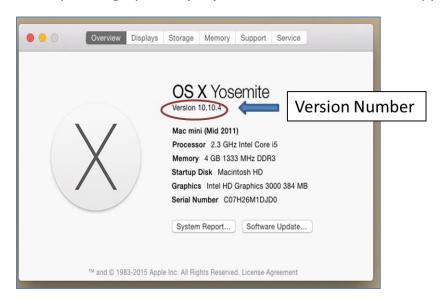

Figure #2: Mac OS Version

## **Download/Copy the Ghotit Package File**

You may access the Ghotit package file by either downloading the file from the Ghotit website, or by copying the file from a Ghotit CD.

## **Open the Ghotit Package File**

Before you run the Ghotit package, make sure you have a good Internet connection.

1. Double click on the Ghotit package file: Ghotit-Real-Writer-and-Reader-6.dmg
It opens with Ghotit-6.app inside:

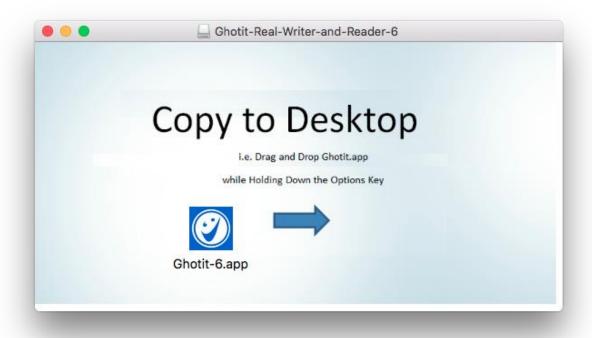

Figure #3: Ghotit.app Inside DMG-Archive.

- Copy, but not just move, Ghotit-6.app to your Desktop:
   Select by mouse Ghotit-6.app, choose Edit->Copy from menu or
   Command+C, click at your Desktop, and either choose Edit->Paste
   from menu or Command+V.
- 3. Double click on Ghotit-6.app located on your Desktop.
- 4. After a few seconds, the Setup Wizard appears. The wizard will guide you through all the configuration options of the Ghotit software:
  - a. Adjusting voice settings
  - b. Selecting English dictionary
- 5. To activate Ghotit, enter your credentials: username and password. User credentials are case sensitive.
  - When successfully activated, you will receive the message: "Welcome to Ghotit!"

Note: If you are copying-pasting your credentials, select text only and paste with the Keep Text Only option.

- 6. **Configure F-keys** for Ghotit as explained in the next section.
- 7. Optionally, move the activate Ghotit.app to Applications folder.

## **Configuring F-keys for Ghotit.**

#### Mac OS 10.9, 10.10, 10.11, 10.12 and up

- 1. Run Ghotit-6.app
- 2. Click the *Apple icon* in the top left of the screen
- Click the System Preferences

- 4. Click the Security & Privacy icon
- 5. Select the Privacy tab
- 6. Select Accessibility icon at the left side
- Click the lock icon at the left lower icon of the window and provide your admin credentials when requested
- 8. Select the checkbox left from Ghotit.app to allow keyboard access for F-keys used for integration with applications

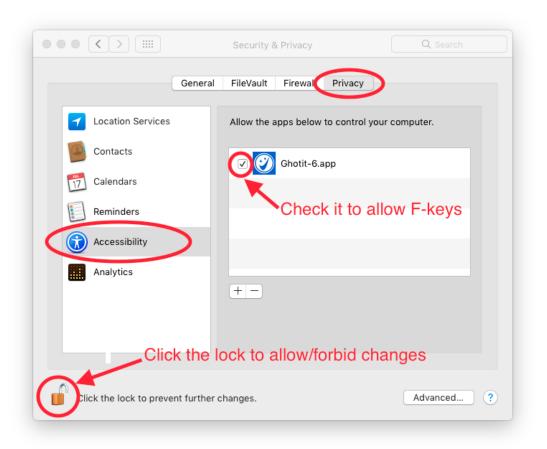

- 9. Close System Preferences
- 10. Close Ghotit.app
- 11. Restart Ghotit app.

#### Mac OS 10.7 and 10.8

- 1. Click the Apple icon in the top left of the screen
- 2. Click System Preferences
- 3. Click *Universal Access icon* (Accessibility icon for Mountain Lion-10.8)
- 4. Select tab Keyboard
- 5. Select at the bottom the check-box "Enable access for assistive devices" if it is not already checked
- 6. Test if at your computer usage of F6 or F2 keys activates some standard Mac functions like screen brightness or speech volume.

If yes, check the option "Use all F1, F2, etc.keys as standard function keys".

Note: to use the special functions of F-keys for Text-Correction or Reading, you will need to hold the Fn key and the relevant F key (e.g. Fn+F2 or Fn-F6).

- 7. Close System Preferences
- 8. Restart Ghotit app.

## **Initial Settings**

To start working with Ghotit Real Writer&Reader 6, you are guided by the Setup Wizard to configure:

- 1. English dictionary.
- 2. Speech options.

To customize the software, activate Real Writer & Reader window e.g. by clicking it and select from the top left menu just right to the apple sign "Ghotit" drop-down menu. Select Preferences line to get into the software Preferences.

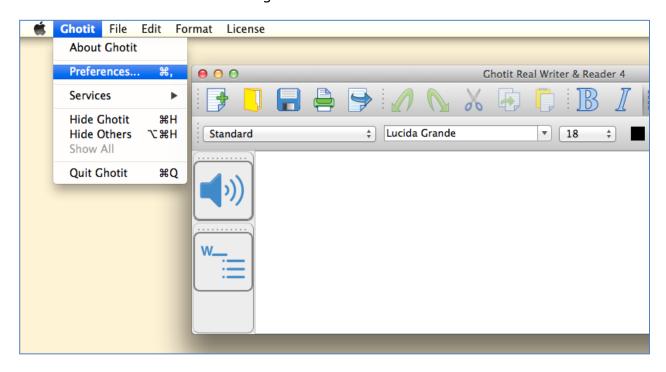

Figure #5: Preferences from Ghotit Menu.

## **English Dictionary Configuration**

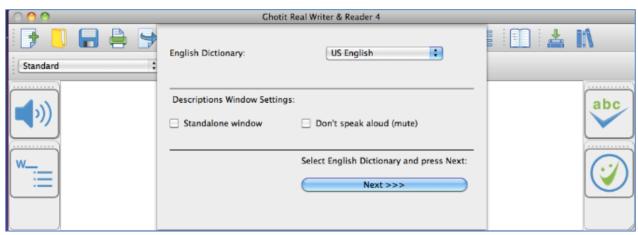

#### Figure #6: The Setup Wizard Screen: Select English Dictionary

In the screen English Dictionary Configuration, select the English dictionary of your choice. You can change your selection of English Dictionary at any time by going to Edit -> Preferences -> Tab "English".

Ghotit Real Writer & Reader 6 supports the following English dictionaries:

- Australian
- Canadian
- New Zealand
- South African
- United Kingdom (UK)
- United States (US)

## **Text-to-Speech Voice Selection**

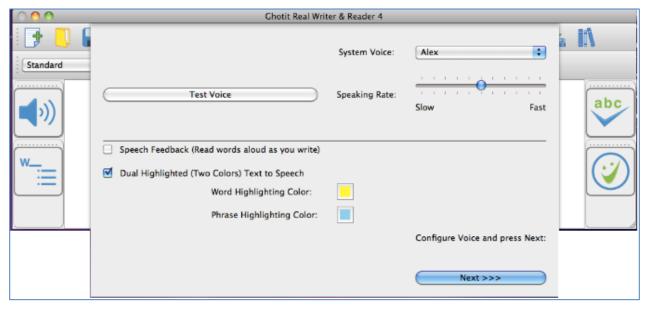

Figure #7: Setup Screen: Select and Test Text-to-Speech Voice

In this screen, set the Text-to-Speech settings.

## **Enter User Credentials (License)**

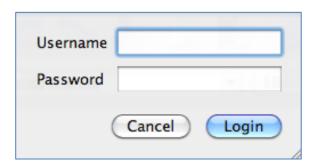

Figure #8: Setup Screen: Activate the Software.

Note: The credentials, username and password, are case sensitive.

After activation of the software, move the Floating Toolbar from the center of the Ghotit Main Window to any place of your convenience.

## **Writing and Correcting Text**

Real Writer& Reader 6 makes it easy for you to write a text and correct all spelling and grammar mistakes.

## **Main Screen**

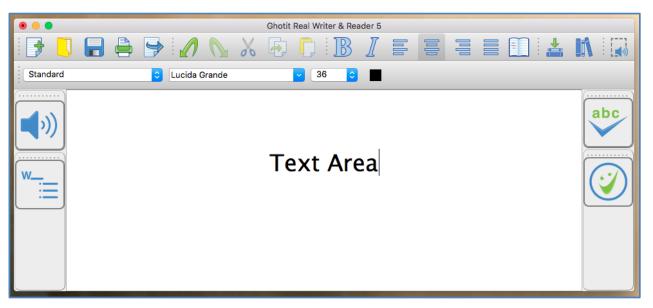

Figure #9: Ghotit Real Writer & Reader 6 Application Main Screen

Write your text in the Text Area. You may opt to write your text with Speech Feedback enabled reading you each written word aloud (see <u>Speech Options</u>).

To correct the text, either place the cursor in front of the text that needs correction or select the text by mouse.

Further, click the "ABC"-button

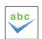

The software will mark misspelled words, suspected confused words and grammar errors by red, blue and green underlining, respectively.

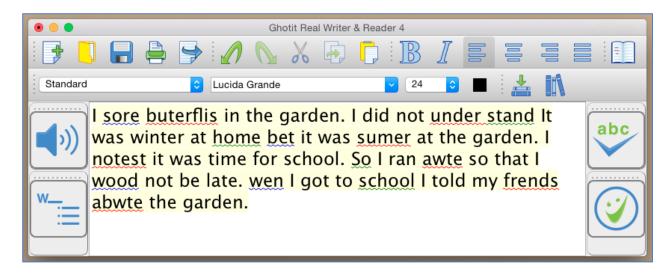

Figure #10: Marking Text for Correction

Click on a marked word. The software will offer the word correction suggestions.

To approve and apply the selected changes, click on the Apply button. Clicking the Apply button will also remove all remaining markings and underground coloring from of the Text Area.

To read out loud the text written in the Text Area with dual highlighting, click the

Speaker to toggle speech playback on/off.

## **Suggestions Menu**

The text correction Suggestions Menu displays a list of suggested spelling or grammar candidates and their descriptions.

To select the correct word, click on the word. The correct word will be inserted into the Main Screen text replacing the misspelled word.

In addition, you may request the software to read out the suggestions and their descriptions, by clicking Voice icons. The Voice icons are used to toggle playback of the suggestion and its description to an on/off mode.

If a word has more than one meaning, an arrow button 

ightarrow appears to the right from the word. Click the arrow button to display the list of different word meanings.

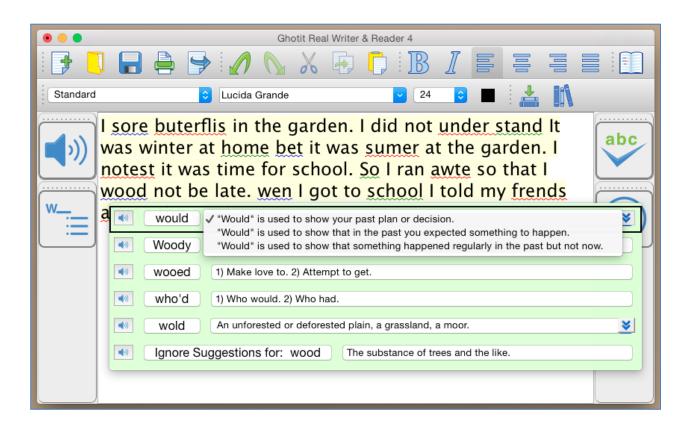

Figure #11: Suggestions Menu for Text Correctio

## **Descriptions Window**

Get the meaning of a word in a written text by selecting a word or placing a cursor on it and clicking the Descriptions Window button located at the right corner of the top toolbar.

The meanings or usage examples are opened in a dedicated Descriptions Window located just under the target word. The Descriptions Window could be configured to be a standalone and user-located via Preferences->English settings.

The text in the Descriptions Window is by default read aloud when the mouse cursor hovers over the window, but it could be muted via Preferences->English settings.

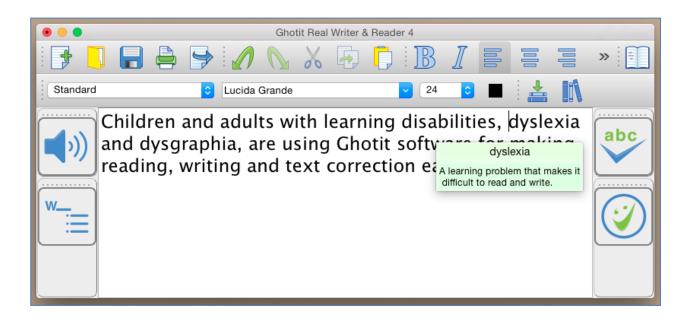

Figure #12: Descriptions Window.

## **Word-Prediction**

Word-Prediction helps a user to write by "predicting" a word the user intended to type. Predictions are based on spelling, context, grammar, syntax, and frequently/recently used words as well as by loaded Word-Prediction Topics. The Word-Prediction feature assists in the writing of kids and adults who struggle with typing as it enables them to write correctly with fewer keystrokes.

Ghotit Word-Prediction provides highly accurate predictions, specifically when the writer has dyslexia or dysgraphia by using **Ghotit Quick-Spell Word-Prediction Technology -** non-stoppable instant corrective word-prediction which continues even when the writing contains several misspellings.

You can try to write with prediction the following:

"Help us to andes"

and despite two errors already made in the attempted writing of the real word "understand", the prediction suggests correctly the word "understand".

The message is - never give up trying to write and expect the right prediction to come.

Click Word-Prediction icon located at the left toolbar to enable/disable writing with Ghotit Word Prediction.

Note that Word-Prediction consumes up to 200 MB of additional memory.

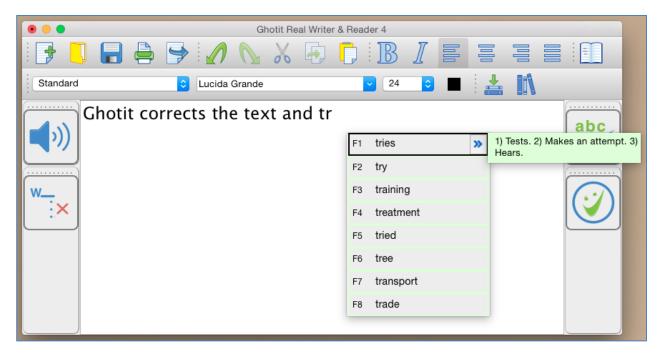

Figure #13: Word Prediction Menu with Description Sub-Window

The word prediction list will appear under the text that you are writing, and you can choose the word by clicking the appropriate word or by using the appropriate F-key. Words in the list are automatically read aloud when cursor hovers above them. If there are descriptions for a word available, right to the word appears a right-directed double arrow . When clicking the double arrow, a separate window appears with meanings for the predicted word, and the meanings are read aloud.

W\_

## **Text Editor: Main Screen Icons**

The main screen offers a set of features to optimize the text editing experience.

#### Quick Access icons:

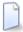

New file - creates a new file

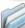

Open File – opens an existing file

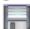

Save – saves the text you have written to a file

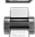

Print – prints the file

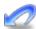

Undo – undoes the latest change

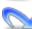

Redo – redoes the last change

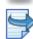

Export –exports the text to DOC, DOCX, Open-Office or PDF file formats

#### Clipboard Icons:

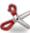

Cut – cuts the text

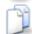

Copy – copies the text

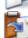

Paste – pastes the text

#### Paragraph Icons:

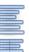

Align text to the left

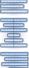

Center text

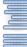

Align text to the right

Justify – Align text both to the left and right margins

#### Font Icons:

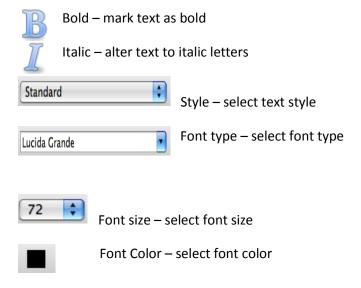

### Descriptions Icon:

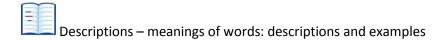

## Learning and Topics ("Word-Banks") Icons:

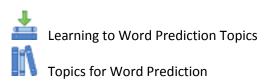

#### Screenshot Reader:

Screenshot Reader – reads aloud texts in image and inaccessible documents

## Reading Text: Integration with Common Applications

Ghotit Real Writer&Reader 6 can read text from any text application e.g. browsers, text editors and e-mail clients.

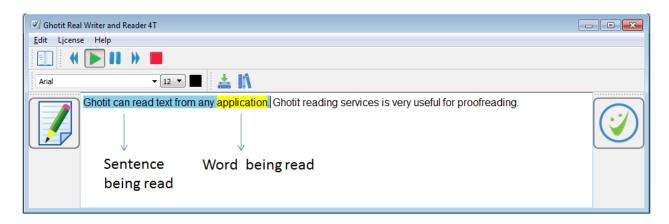

Figure #14: Ghotit Reader Screen

To start Ghotit Reader, select some text in your application and press F2-key; if F2-key alone is not working, use the combination of the two keys: <u>Fn-F2</u> (press Fn-key and F2 together).

Alternatively, click the central Reading-button of the Floating Toolbar.

Clicking the Edit icon , switches the software to Text Correction Mode.

Ghotit Reader screen icons:

- Read previous sentence
  Read text
- Pause reading
- Read next sentence

Stop reading

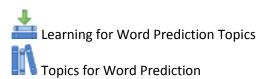

## **Text Correction: Integration with Common Applications**

You can access Real Writer&Reader 6 from various Mac applications (i.e. Pages, TextEdit, MS-Office, Chrome, Gmail, etc.) simply by marking the text and pressing the F6-key.

#### To use it:

- 1. Run Real Writer&Reader 6 and, optionally, minimize it;
- 2. Write your text in an application window;
- 3. Select some text by mouse (up to 1000 words each time) and press F6-key; if F6-key alone is not working, use the combination of the two keys: **Fn-F6** (press Fn-key and F6 together).

Alternatively, click the left-most ABC-button of the Floating Toolbar.

- 4. Real Writer&Reader window is activated; the text is transferred to it, and user gets suggested correction candidates;
- Correct the text by using various assistive technologies in Real Writer&Reader window or write additional text;
- 6. Once you are done correcting the text, return the corrected text back to the application by clicking the Apply button.

## Floating Toolbar: Integration with Common Applications

Floating Toolbar window is due to facilitate integration with Mac applications and has three buttons:

- Spelling Button to work exactly as F6 shortcut for text correction;
- Reading Button is parallel to F2-shotcut and due for Reading Aloud;
- Screenshot Reader Button duplicates functionality of the same button at the
   Main Window top toolbar for reading from screen.

Floating toolbar could be particularly useful when for some reasons usage of F-keys is not possible or of less convenience. When the toolbar is not required, hide it by selecting the checkbox "Hide Floating Toolbar" in Preferences -> tab Advanced and restarting Ghotit Real Writer and Reader.

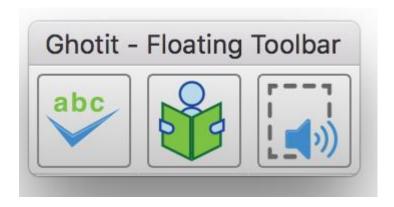

Figure #15: Floating Toolbar

## **Screenshot Reader**

Ghotit Real Writer&Reader 6 can read aloud text from images or non-accessible documents.

Click the Screenshot-Reader icon located at the right part of the top-toolbar to enter the Selection Mode.

The screen gets dark and the cursor gets crosshair. Select by mouse a rectangle area and adjust the bright selected Reading Area by using the light-blue colored handles of the border selection.

## Real Writer&Reader 5 for Windows - User Guide

Ghotit Real Writer & Reader 5 is an integrated writing and reading solution combining several advanced assistive technologies tailor-made for people with dyslexia, dysgraphia and other learning disabilities. Ghotit helps children and adults with dyslexia and dysgraphia to read, write and correct text in any application.

Ghotit's patented Text Correction technology provides the most accurate fixes for spelling, grammar and punctuation mistakes according to the intended meaning of a text like nobody does.

Figure #16: Screenshot Reader: Selection Mode.

You can always exit from the Selection Mode by pressing Esc key.

To read the text aloud press Enter Key; the software enters the Reading Mode and reads the text aloud.

## Real Writer&Reader 5 for Windows - User Guide

Ghotit Real Writer & Reader 5 is an integrated writing and reading solution combining several advanced assistive technologies tailor-made for people with dyslexia, dysgraphia and other learning disabilities. Ghotit helps children and adults with dyslexia and dysgraphia to read, write and correct text in any application.

Figure #17: Screenshot Reader: Reading Mode.

To read the text aloud press Enter Key; the software enters the Reading Mode and reads the text aloud.

When done, press the Close button located at the right-top corner of the Selected Area:

- The selection disappears;
- Ghotit window gets focus with the recognized text kept in the text area.

The recognized text could be copied to any other document or exported to a document by pressing the button Export and selecting DOC, PDF, HTML or TXT formats.

## **Customization**

To customize the software, activate Ghotit Real Writer & Reader window e.g. by clicking it and select from the top left menu just right to the apple sign "Ghotit" drop-down menu. Select Preferences line to get into the software Preferences.

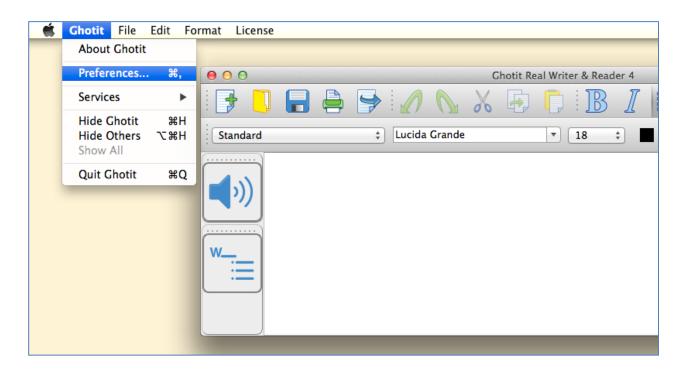

Figure #18: Opening Preferences Screen

After selecting Preferences, a new window with several tabs appears (next figure, Fig. 19).

The customization tabs located at Preferences are:

- 1) Speech Select the voice to read-out-loud a written text (text to speech voice), word-highlighting & sentence coloring;
- 2) English Select English dictionary, customize Descriptions Window options and add words to your Personal Dictionary;
- 3) Prediction Customize Ghotit Word-Prediction;

- Learning Create topics for Word-Prediction by learning from text files and/or Ghotit Text Area;
- 5) Topics Import, export, delete, load to use and unload from use Word-Prediction topics to improve the quality of word-prediction;
- 6) Advanced Set the default font, background colors, connectivity option (http or https) and F-key settings of your preference.

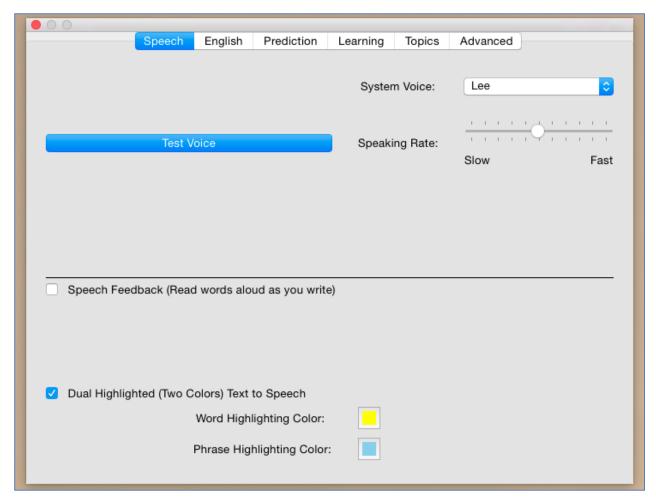

Figure #19: Preferences: Speech Customization Options

## **Speech Options**

Real Writer & Reader 6 offers read-out-loud services; it reads aloud:

- Written text;

- Suggested corrections and their meanings;
- Predicted words and their meanings;
- Meanings of any word selected by user in Description Window;
- Words as you write if Speech Feedback configured;

Customize the Speech options as shown at Fig. 16.

Select your preferred voice from the list of the available at your computer text-tospeech voices.

Select the Speech Feedback option to read-out-loud each word while you are writing.

Select the colors marking the word and sentence by dual-highlighting when it is read aloud.

## **English Language, Descriptions Window and Personal Dictionary**

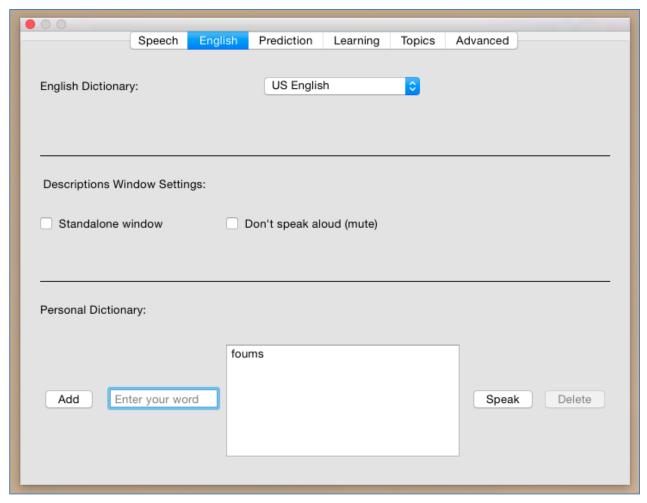

Figure #20: Preferences: Options for English Language, Description Window and Personal Dictionary

Chose the English dictionary you want to use from:

- Australian English
- Canadian English
- New Zealand English
- South African English
- United Kingdom (UK) English

#### United States (US) English

Additionally, the screen provides configuration options for Descriptions Window containing meanings of user-selected words and opening on clicking the button Descriptions at the top toolbar.

Descriptions Window could be configured to be a standalone and user-located by selecting the checkbox "Standalone window".

Reading aloud of the text in the Dictionary Window when mouse cursor enters its area could be muted by selecting the checkbox "Don't speak aloud (mute)".

Yet another useful option on the screen is Personal Dictionary where you can add words by entering them to the text area and clicking on the "Add" button. Words could be added to your Personal Dictionary also from the <u>Suggestions Menu</u> when clicking "Add Word" button. To delete a word, select it and click at "Delete". "Speak" button lets you hear a selected word aloud.

## **Word-Prediction Options**

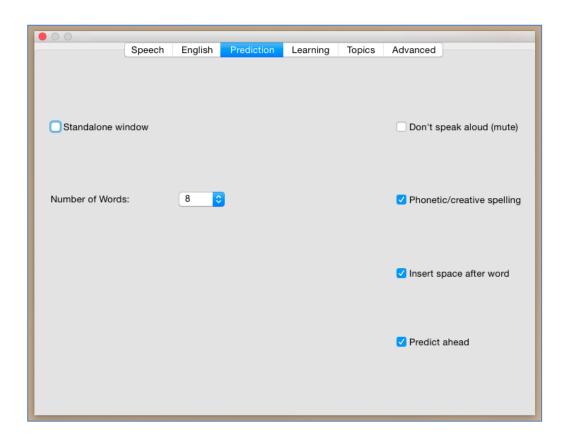

Figure #21: Preferences: Personalize Word-Prediction

- Use standalone window configure the word-prediction window to be a standalone window to be placed by user at any position on the screen. After configuring this option, restart the software;
- Don't speak aloud (mute) mute the voice and don't speak aloud predicted words and their descriptions/examples when a mouse hovers above;
- Phonetic /creative spelling Allow word-prediction to use Quick-Spell instant corrective algorithms and suggest predictions even when there are no completions for the written letters;
- Insert Space after word adds space after each inserted predicted word.
- Predict Ahead predict the next word before typing the next word first letter.
- Number of words maximum number of predicted words to be presented.

## Topics ("Prediction Word-Banks") & Learning

Writing a text on a very specific subject requires sometimes specific lexicon and/or general words used in specific subject-dependent combinations or in their rather rare meanings.

To improve a quality of word-prediction, use Ghotit Topics. Known alternatives to Ghotit Topics are commonly called Word-Banks.

Ghotit Topics are superior to Word-Banks since the Topics contain not only words, but also adopt a writing style suitable to the topic. Even if a Topic does not add a single new word to the Ghotit dictionary, the Topic will improve Word-Prediction and suggest predictions more accurately based upon the context of your writing.

Writing with word-prediction school assignments or professional writing could be significantly improved by using Ghotit Topics.

## **Creating Topics: Learning from File or Ghotit**

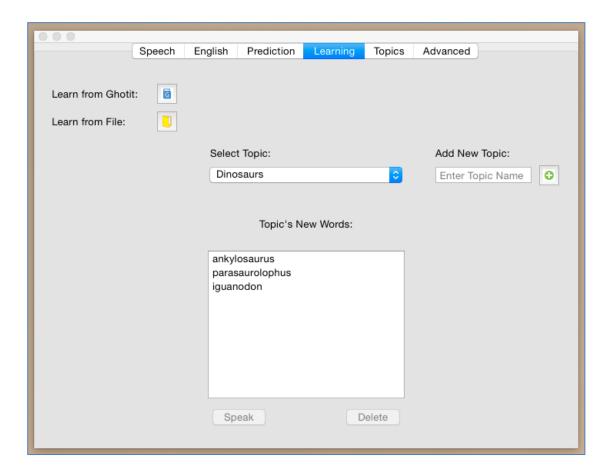

Figure #22: Create Topics by Learning and Review the Topics

For example, let's create a new topic named Dinosaurs. The Dinosaur topic will include names of dinosaurs and a matching writing style suitable for writing academic articles about Dinosaurs.

#### Steps to create a topic:

1. If it is a new topic, type the topic name, Dinosaurs, to the "Add New Topic" text-field in Learning tab of Preferences and click button. For an existing topic, select it from the topics list under "Select Topic".

- 2. Learn new words and contextual connections to the topic by either:
  - a. Clicking "Learn from Ghotit" is button to learn from Ghotit Text area
  - b. Clicking "Learn from File" button and selecting a text-only file (format txt) from a file dialog.
- 3. Following step 2, you will optionally be presented a list of the topic new words; you can inspect the words, read them aloud using button Speak and delete words that you decide are not appropriate. If there are no new words, it's still fine since the topic has been enriched by contextual connections.

Note: When you have several documents you wish to learn from to a topic, save them in a text format (txt) and learn the text files one after another by following step 2b for each file of your interest. Thus, your topic will contain information and new words from several files.

## **Topics ("Prediction Word-Banks")**

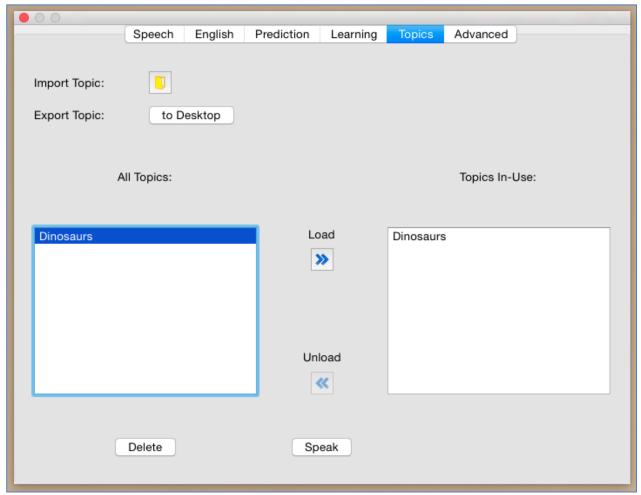

Figure #23: Manage Topics: Load, Unload, Import, Export or Delete.

This screen is for managing topics. Here you can:

- 1. Import a topic file (file with Ghotit .ghtopic extension) i.e. which was sent to you by a teacher. This is one more to get a topic besides creating it and learning from files or Ghotit as described in previous section.
- 2. Export a topic to your Desktop. Select a topic in "All Topics" section and click the "Export Topic" button. Now you can find the topic file at your Desktop and

- i.e. share it with your pupils by emailing it or placing it at a memory stick, etc.
- 3. Load a topic to use it. If you have created or imported a topic, it doesn't mean that the topic is in use. Load it to use explicitly by selecting a topic from "All Topics" section and clicking Load button. Now it is used by Word Prediction.
- 4. Unload a topic from use. Select a topic in "Topics in-Use" section and click Unload button. Now the topic is not used any more for word-prediction.
- 5. Delete a topic. If you do not need a topic any more, you can select it from "All Topics" section and click the Delete button. Prior to deleting, you should unload the topic from use and it is advisable to Export the topic and keep it in some folder for a fallback.
- 6. Read a topic name aloud. Select a topic either in "All Topics" or in "Topics in-Use" section and click Speak button.

## **Advanced Options**

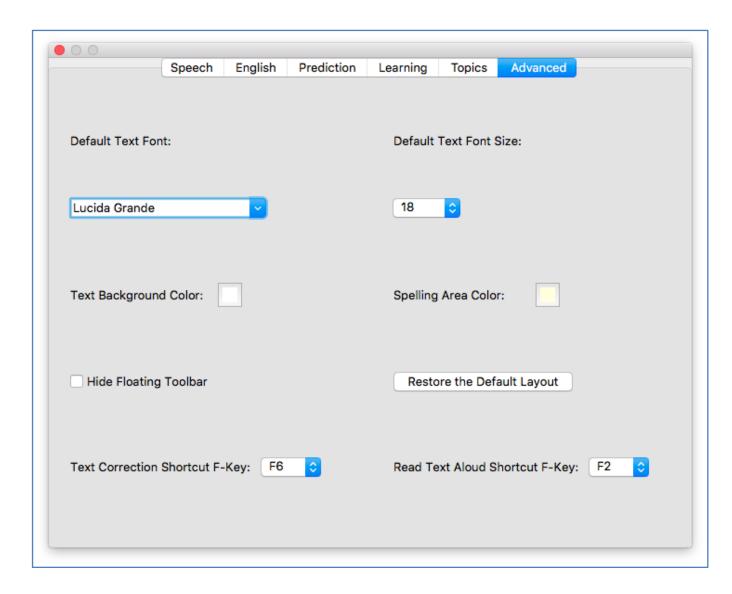

Figure #24: Preferences: Advanced Options

In this screen you will be able to configure:

- Font and font size that will be used by the software Text Area
- Text background and spelling selection color
- Hide Floating Toolbar

- Restore the default layout of the software the window size and the layout of toolbars
- F-keys to be used for Text Correction and Reading.

The default Text Correction mode short key is F6. However, if you want to change the short key because F6 is being used by your application, you can do that by going to Edit→Preferences →Advanced -> Text Correction Shortcut F-Key.

The default reading mode short key is F2. However, if you want to change the short key because F2 is being used by your application, you can do that by going to Edit→Preferences → Advanced -> Read Text Aloud Shortcut F-Key.

## **Strategies for Teachers/Tutors**

**Tip 1:** Text Correction by Two Iterations.

Encourage a student to write even if the resulting writing could be barely read.

Run the **first correction** by clicking ABC-button and correct the text by selecting the correction candidates. Ignore the words without appropriate candidates.

Click the ABC button for the **second correction**. Thanks to the improved context, many words without appropriate candidates at the first run now will have good correction candidates. Additionally, the second run may bring correction of punctuation.

**Tip 2:** Writing with Ghotit Word-Prediction Followed by Ghotit Text Correction.

There's our blog devoted to this strategy:

http://www.ghotit.com/2014/05/dyslexia-literacy-boosted-by-synergy-of-different-technologies/

## **License Transfer**

#### Reinstallation after Mac OS X Re-Installed

After Mac system was reinstalled or a computer was re-imaged, install and activate Ghotit software as usual. Unless hardware has been changed, there are no issues to expect.

## **Transfer to Another Computer**

Unlike other vendors in our industry, Ghotit allows to transfer the installed software and license to a new or just another computer. You can do it as a very rare event – no more than once a year.

To release the License, proceed with the steps below:

- Ensure good connection to the Internet;
- Run Ghotit-6.app and bring it to focus by clicking;
- Locate Ghotit Application Menu ("File", "Edit", "View" ... "License") in the top-left corner of the screen just right from the top-left Apple Icon. At some Mac systems, an Application Menu is concealed and appears only when you bring cursor to the area;
- Click at the Ghotit Application Menu right-most item named "License" and from the appearing drop-down menu select the item "Inactivate";
- Enter your license (user/pass) to the login dialog above Ghotit window and press OK;
- After getting confirmation about successful inactivation, delete Ghotit-6.app and delete it from Trash.

To install and activate the software at another computer, copy the installation file from your backup and proceed with the Installation and Setup steps.

## **Hardware Changes**

Certain hardware changes could invalidate the license. If that happens, purchase a new license.

## **End User Rights**

To compile the application with your own version of Qt-library used by Ghotit Real Writer & Reader under GNU LGPL 2.1, you have rights to get the object files of the application and building instructions.

Please, contact our Support Team to get it. The object files are delivered as release compiled objects.